# SK Software training: Scan electron and muon

### M.Miura

Kamioka observatory, ICRR

# 1. Start event display

| 1) Connect VPN.            |                                                                                   |  |  |  |  |  |  |
|----------------------------|-----------------------------------------------------------------------------------|--|--|--|--|--|--|
| S Cisco AnyConnect   kmvpn |                                                                                   |  |  |  |  |  |  |
|                            | Please enter your username and password.<br>Group: icrr-user  Username: Password: |  |  |  |  |  |  |
|                            | OK Cancel                                                                         |  |  |  |  |  |  |

Login with your account and password in Kamioka computer system (see also Setup.pdf).

(2) Start Xsession (Xming, e.t.c.)

(3) Connect to sukap01

Windows case: Click TeraTerm and login. Others (Mac, Ubuntu e.t.c.): Open terminal and type ssh –X (your-account)@sukap01

## (4) Type ; Is /disk01/usr5/vsonthen you can find event samples.

| 💻 sukap001 - Tera Term V | Т                           |                    | — C            |       |   |
|--------------------------|-----------------------------|--------------------|----------------|-------|---|
| ファイル(F) 編集(E) 設定(S       | ) コントロール(O) ウィンドウ(W)        | ヽ(H)               |                |       |   |
| /disk01/usr5/vson/[      | sukap001 61 ] Is            |                    |                |       | ^ |
|                          | scan-sample.02.dat          | -                  |                |       |   |
| mu-sample.dat            | -                           | scan-sample.06.dat |                |       |   |
| scan-sample.01.dat_      | scan-sample.04 <u>.</u> dat | scan-sample.07.dat | scan-sample.10 | 0.dat |   |

#### (5) Type;

source /usr/local/sklib\_gcc8/atmpd\_21b/env.csh

(5) Type;

#### apdraw.csh /disk01/usr5/vson/e-sample.dat

then event display starts.

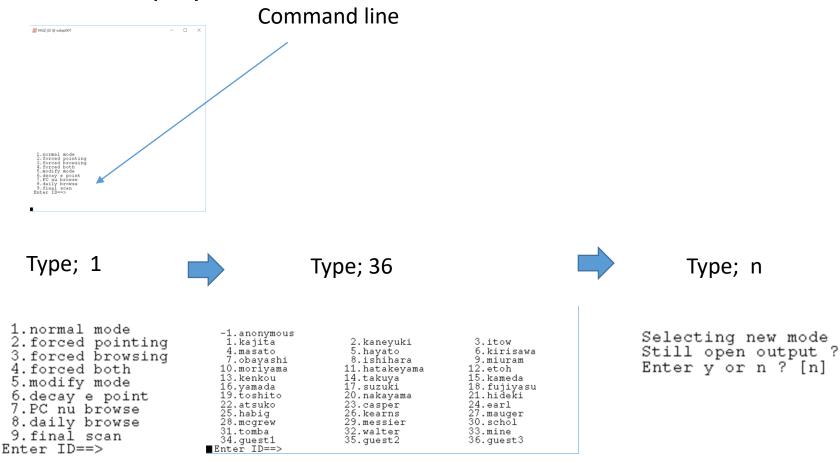

#### You can see three windows.

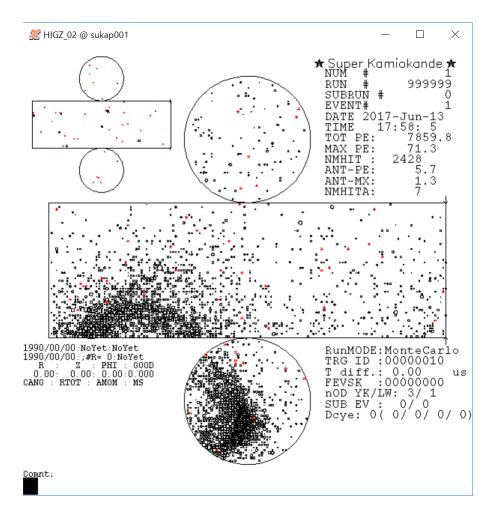

Main display

#### Histograms for inner detector

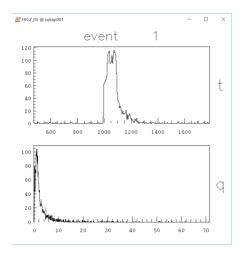

#### Histograms for outer detector

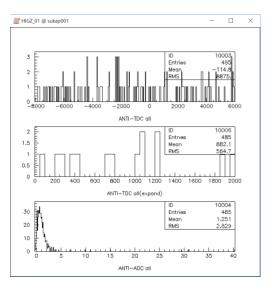

### SK event display

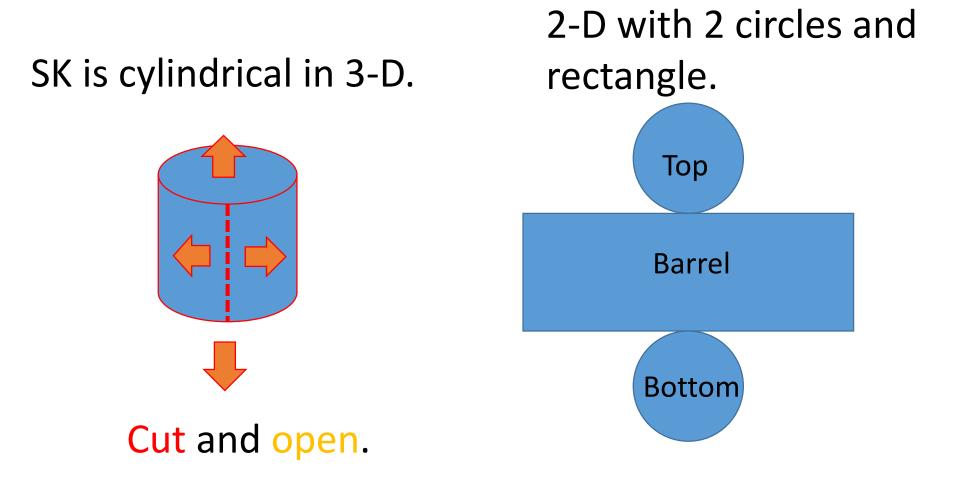

# 2. Explanation about each windows

### 2-1 Main display

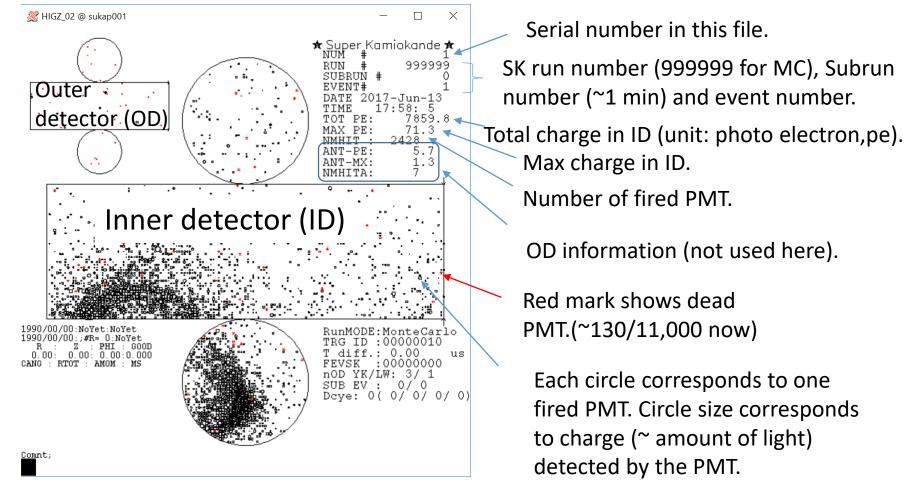

#### 2-2 ID histogram

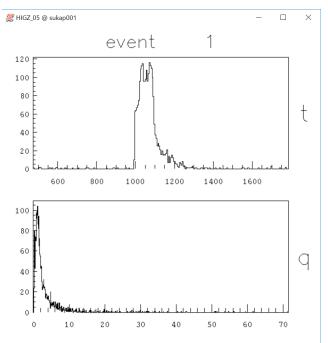

Time distribution for each PMT (nano second) Trigger time is adjusted around 1000 nsec.

Charge distribution for each PMT (pe).

#### 2-3 OD histogram

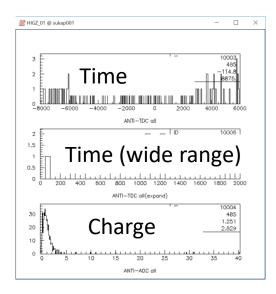

# 3. Basic command

- quit: End event display.
- n: Move to next event.
- sk "n": Skip "n" events. "sk -1" then go back to the previous event.
- zoom "n": n=1~3, zoom in. Click where you want to zoom.
   zoom 0 then go back to original size.
- cab: and click PMT (center of circle) then information about the PMT is shown in terminal.

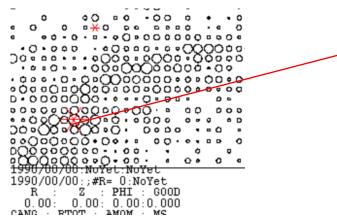

IFEVOK-U CMD=(cab) Nearest ID cable number : 6635 Status: 0 sk geometry 4 Hut:4 TKO:6 QB slot: 17 QB ch.: 1 Q: 18.68 Τ: 1039.

• mc: and click then the event display rotates in phi direction so that the clicked point becomes center of the display.

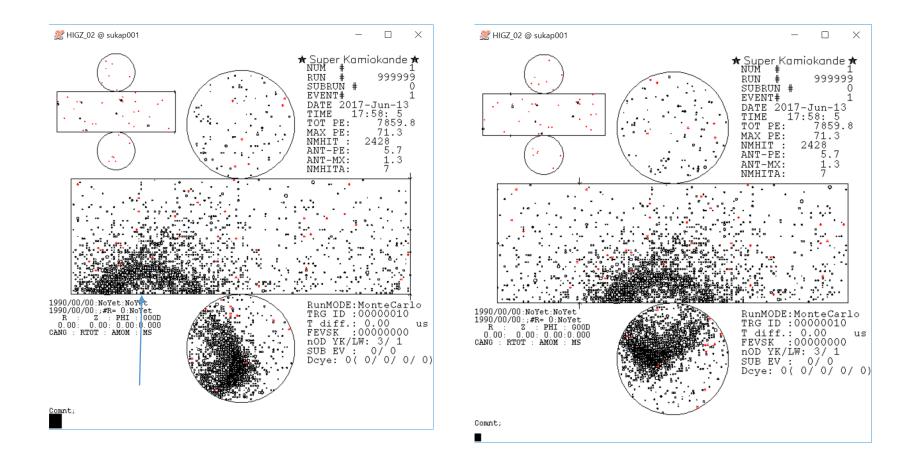

# Excise 1

- In /disk01/usr5/vson, you can find event samples.
  - > e-sample.dat: electron only.
  - mu-sample.dat: muon only.
  - > Random vertex, direction, and momentum.
  - Each sample includes 20 events.
  - Let's scan e-sample.dat and mu-sample.dat to train your eyes !

# Excise 2

- In the same directory, event samples for each group are prepared.
  - Group A  $\rightarrow$  scan-sample.01.dat Group B  $\rightarrow$  scan-sample.02.dat Group C  $\rightarrow$  scan-sample.03.dat Group D  $\rightarrow$  scan-sample.04.dat
- Each sample includes 20 events.

Random vertex. direction, and momentum.

- Identify electron or muon by your eyes.
- Discuss among group and make final answers of each group.